Technology Enhanced Learning

# **Google Slides**

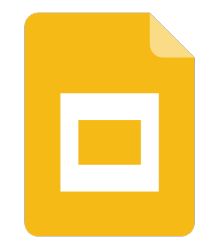

Creating attractive visual presentations

#### **STEPS**

**1**

#### **01 Getting started**

In order to use Google Slides, you need to create a Google Account first.

- Go to **https://slides.google.com**
- Sign in using your Google Account (see written tutorial on how to create a Google Account)
- The home screens serve as a central place to collect your presentations in Slides. From here, you can view and edit your Slides

### **02 Creating a new presentation**

• To create a new presentation from the home screen, click the plus icon  $\frac{1}{2}$ 

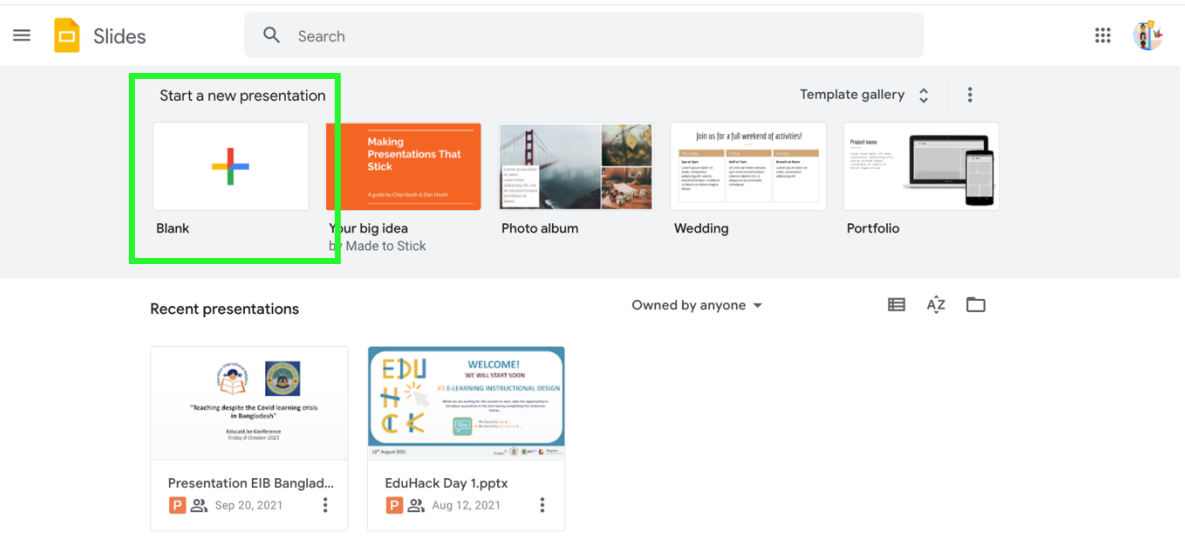

• Next, an new presentation window opens in which you can start creating your presentation.

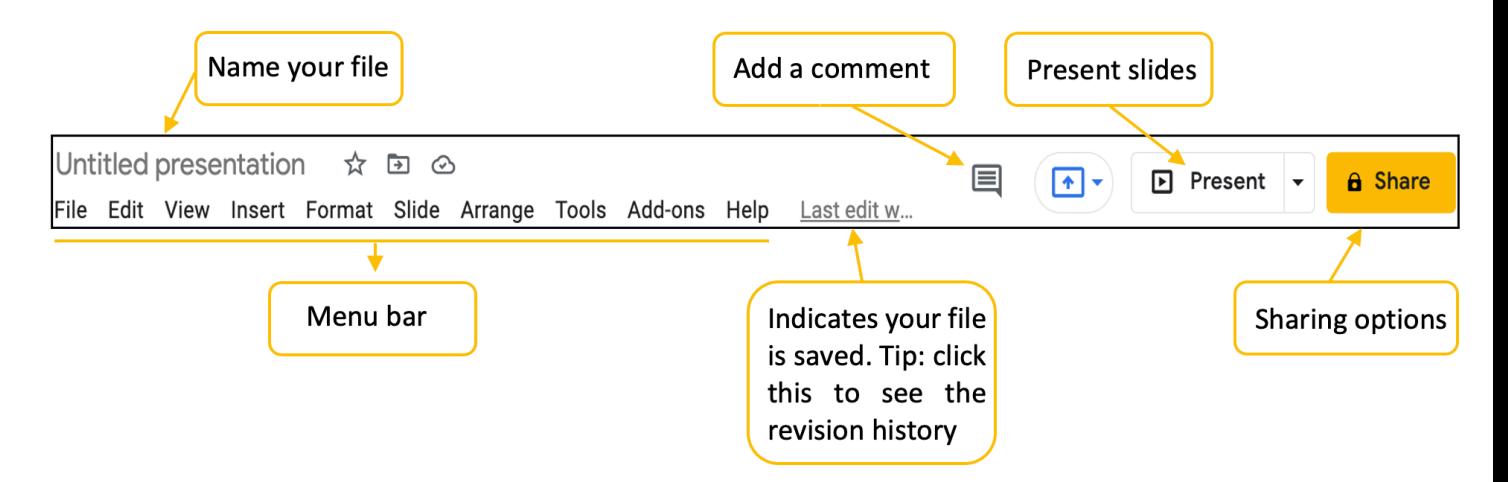

## **03 The Google Slides main menu**

## **04 Insert menu highlights**

**6**

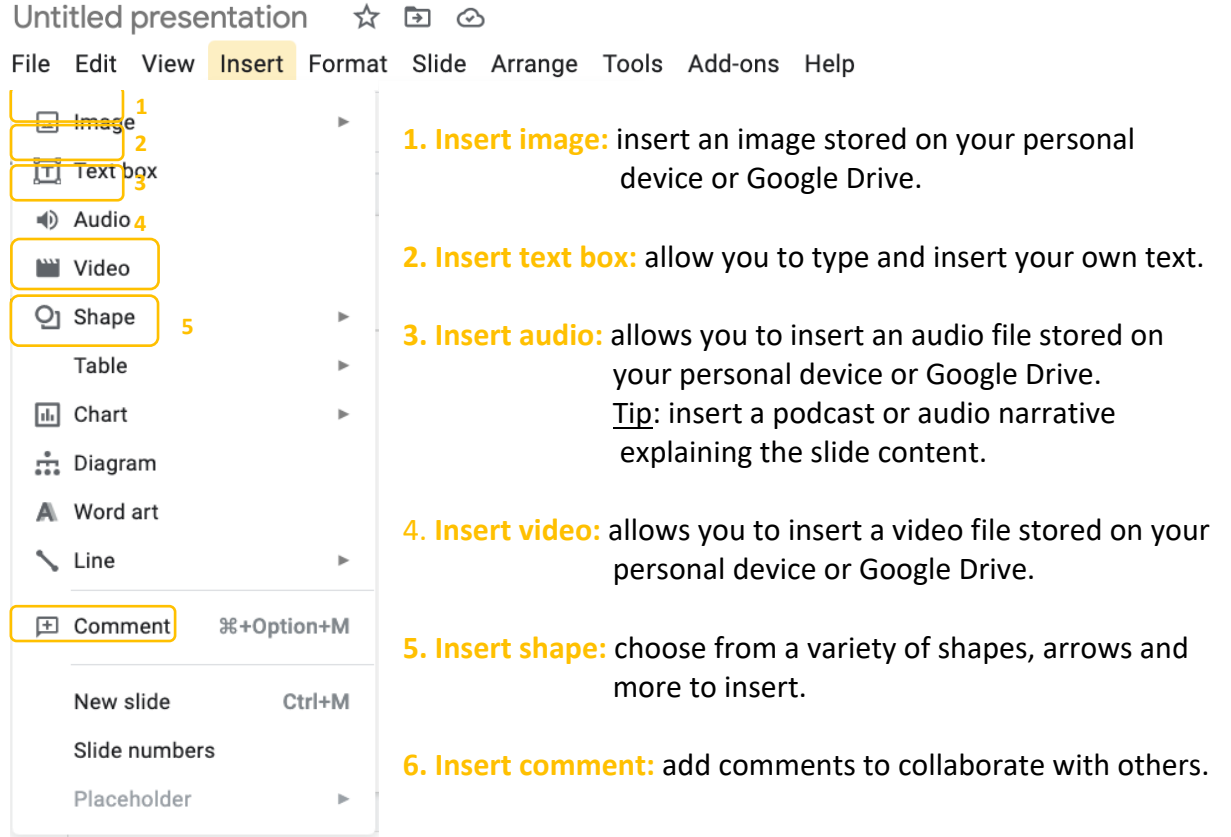

## **05 The toolbar**

The toolbar has multiple controls to help you develop and edit your slides.

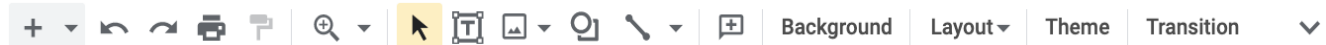

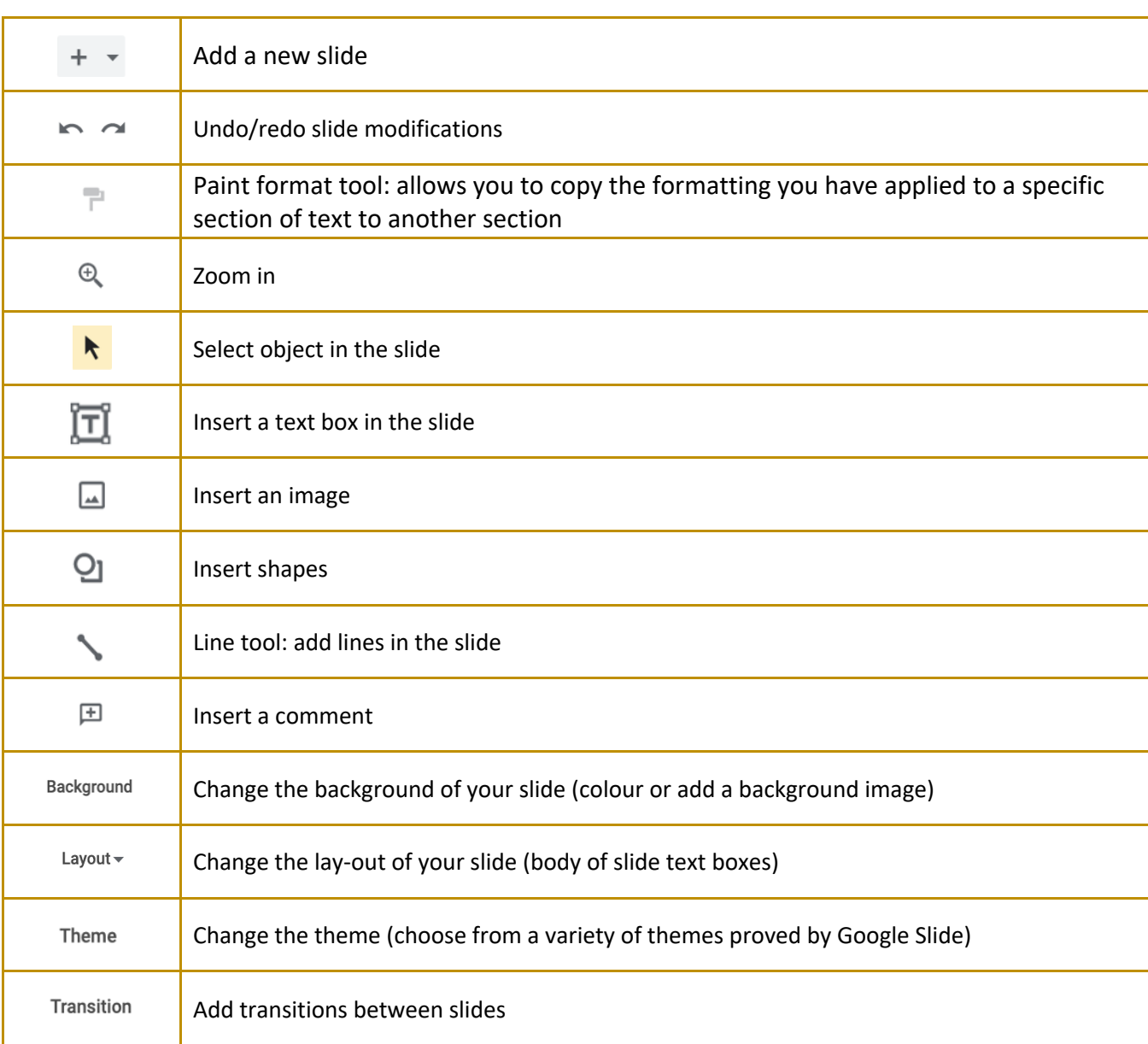

## **06 File menu highlights**

The file menu helps you manage your presentations.

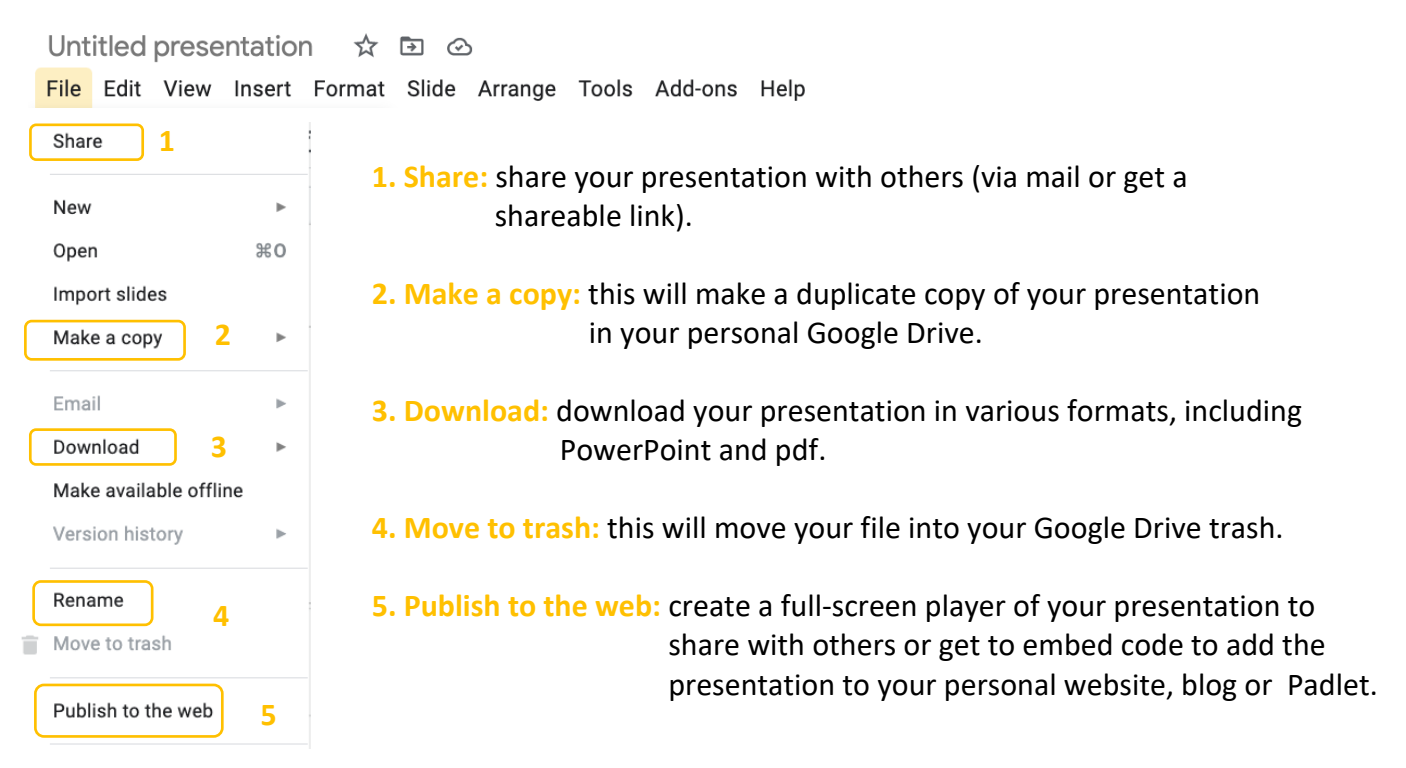

#### **07 Sharing options**

 $\frac{1}{22}$  Share

Share your presentation via mail or a shareable link by clicking on the **'Share'** button

To **change the permission** of your presentation, click the gear icon (when sharing via mail) or the blew button 'Change' when sharing via a link). Next, a new prompt will open, indicate if you want others to be able to view, comment or edit your presentation.

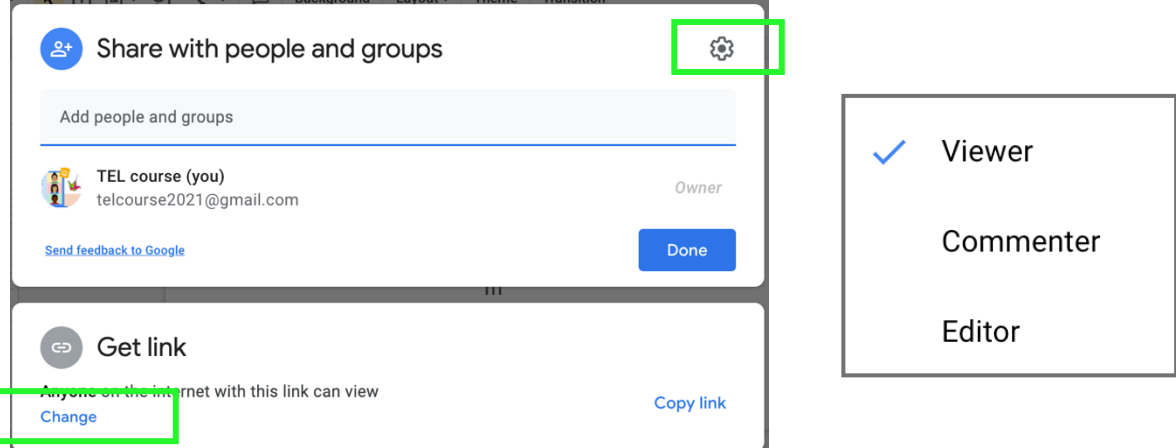